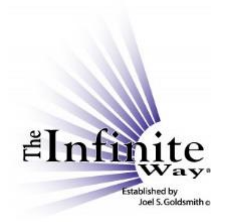

## **Joel Goldsmith Streaming Service Video Script: "The Purchase Options"**

The purchase options appear at the bottom of every player page. I am on the player page for recording 391A, "Scriptural Quotation Lesson." The purchase options here allow me to conveniently purchase the CD, the MP3, or the transcript for this recording, or the book in which there are chapters that used this recording as source material.

So maybe I have listened to this recording, and I want to purchase the CD as a gift for a friend who is interested in spiritual interpretations of Scripture. If I click here, [CD from joelgoldsmith.com], the link takes me to the Infinite Way Office website, and automatically puts that CD into a shopping cart, so I do not have to find it in the long list of recordings.

Now, remember that CDs are sold in a set. This CD set will include recording 391A *and*  recording 391B. I can complete the purchase, or if I change my mind, I simply remove the item from the cart.

Going back to the player page, if I want to purchase the MP3 for my personal library, I have two choices.

I can purchase it from the Infinite Way Office by clicking here [MP3 Download from joelgoldsmith.com]. Again, the MP3 for that recording is automatically placed into my cart. Notice that the CD is still in the cart, too. I can either leave it there, or if I have changed my mind, I can simply remove it from the cart.

Back on the player page, my second choice for purchasing an MP3 is to get it from Apple iTunes. Those of you who are Apple users know that Apple is transitioning users from purchasing MP3 recordings through iTunes to subscribing to their streaming service, Apple Music. As a result, current Apple policy requires using the iTunes app to purchase MP3s, and so we cannot provide a direct link.

When you mouse over or tap on "MP3 download from Apple iTunes Store," you will see a popup that gives you the instructions for how to find the Goldsmith recordings on iTunes.

If I want to purchase a PDF transcript of this recording, I click this link [Transcript PDF Download from joelgoldsmith.com]. As before, the joelgoldsmith.com website opens in a new tab, and the transcript is automatically put into my cart. Notice that the other items have been retained in the cart, too. I can checkout with all three items or delete the ones I no longer wish to purchase.

Back on the player page, I can see up here [above the purchase options], that this recording was used as source material for a chapter in the book *Living by the Word.* 

If I am interested in that book and want to purchase it, again I have two choices. Clicking here [Book (print or ebook) through acropolisbooks.com] takes me to the publisher's website, where I have several vendor choices for purchasing the e-book or the print book.

© Copyright 2020 by The Infinite Way Established by Joel S. Goldsmith, LLC.

I can also purchase the print book from the Infinite Way Office by clicking here [Book (print) on joelgoldsmith.com]. As before, the print book is automatically placed into my cart. The Infinite Way Office does not sell e-books.

Now, suppose that I am listening to a recording that was used as source material for more than one book. Let's look at recording 210B, which I happen to know was used in two books. I will find it by going to the "Listen" tab and choosing "By Number and Title," and then entering the recording number in the search box. I click on the recording title to go to the player page.

You can see that this recording was used in two different books. In cases like this, you will see that instead of simply saying "Book," the link now says, "Select Book," because the software does not know which of the two books you want.

Clicking on the "Select Book (print or ebook) through acropolisbooks.com" link takes you to a complete listing of all books, where you can select the book you are interested in—in this case, either *A Parenthesis in Eternity* or *Awakening Mystical Consciousness.* 

If I click on the link "Select Book (print) on joelgoldsmith.com," I will see a page that looks like this. Again, I find the book I am interested in, and add it to the cart.

So, these purchase links are easy to use and a quick, convenient way to get materials you may want to support your own study or to share with friends.